### ПРЕДВАРИТЕЛЬНАЯ АВТОРИЗАЦИЯ

## **1.** ОСУЩЕСТВЛЕНИЕ ПРЕДВАРИТЕЛЬНО АВТОРИЗОВАННОЙ СДЕЛКИ

# ДЕЙСТВИЕСООБЩЕНИЕ НА ЭКРАНЕ ТЕРМИНАЛА

Терминал в режиме ожидания Sveiki

Нажмите на клавишу **f2** (при работе с терминалами Ingenico IWLxxx следует нажать на вторую слева клавишу, расположенную под экраном)

Выберите в меню пункт «**Kortel**ė**s operac**» (для перемещения по меню используйте клавиши ▼ ▲) и нажмите на зеленую клавишу

### **Išankst autor**

1- Kortelės operac 2- Rank operacija 3- Užbaigtos 4- Anuliuoti

Выполнение платежа продолжится, как в случае с обычной сделкой купли-продажи

Suma (EUR)

0.00

После выполнения сделки терминал распечатает квитанцию, где будет написано **IŠANKSTIN**Ė **AUTORIZACIJA**.

Это демонстрирует, что речь идет о предварительно авторизованной сделке. Предварительно авторизованные сделки терминал в банк не отправляет.

-

Terminalas

PREKINIS PAVADINIMAS ADRESAS Reg 123456733 Biuras 101 Terminalo ID ICT11111 Mok. Kortelė VISA AL:VISA CREDIT AID: A0000000012345 PAN: \*\*\*\*\*\*\*\*\*\*\*\*0017 CID: 40 TC:95D248A23412E422 TVR: 0000000000 TSI:0000 CVMR:000000  **IŠANKSTIN**Ė **AUTORIZACIJA** Kvitas 123456 Laikas 2016-10-25, 13:28:04 Autoriz. nr. 123223 T1 **Suma: 10.00 EUR** 

### **APMOK**Ė**TA**

PIN ĮVESTAS TEISINGAI

Квитанция продавца Квитанция покупателя

Sveiki! Terminalas PREKINIS PAVADINIMAS ADRESAS Reg 123456733 Biuras 101 Terminalo ID ICT11111 Mok. Kortelė VISA AL:VISA CREDIT AID: A0000000012345 PAN: \*\*\*\*\*\*\*\*\*\*\*\*0017 CID: 40 TC:95D248A23412E422 TVR: 0000000000 TSI:0000 CVMR:000000  **IŠANKSTIN**Ė **AUTORIZACIJA** Kvitas 123456 Laikas 2016-10-25, 13:28:04 Autoriz. nr. 123223 T1 **Suma: 10.00 EUR APMOK**Ė**TA**  Išsaugokite kvito kopiją saskaitos išrašo patikrinimui

Viso gero!

## 2. ЗАВЕРШЕНИЕ ПРЕДВАРИТЕЛЬНО АВТОРИЗОВАННОЙ СДЕЛКИ **(**ВЫПОЛНЕНИЕ СДЕЛКИ КУПЛИ**-**ПРОДАЖИ**).**

Терминал в режиме ожидания Sveiki Нажмите на клавишу **f2** 

ДЕЙСТВИЕСООБЩЕНИЕ НА ЭКРАНЕ ТЕРМИНАЛА

Выберите в меню пункт «**Užbaigtos**» (для перемещения по меню используйте клавиши ▼ ▲) и нажмите на зеленую клавишу

### **Išankst autor**

1- Kortelės operac

- 2- Rank operacija
- 
- 

- - 3- Užbaigtos
	- 4- Anuliuoti

 Kvito Nr. Введите номер квитанции, которую хотите завершить, и нажмите на зеленую клавишу

Чтобы завершить сделку **Baigti operac.?** нажмите на зеленую клавишу. **EXEC 2018** PAN:\*\*\*\*\*\*\*\*\*\*\*\*\*\*\*\*1234 Для отмены нажмите на красную клавишу 10.00 EUR Oper. nr.001234  **Ne Taip**  Введите в терминал окончательную сумму сделки **Išankst. autor. (EUR)** 

После завершения предварительно авторизованной сделки на квитанции печатается строка «**GALUTIN**Ė**S SUMOS**»

Для завершения нажмите на зеленую клавишу. Саlutinė suma...

Внимание**!** Окончательная сумма сделки не может превышать сумму бронирования**.** В таком случае сделку следует завершить с такой же суммой**,** на которую выполнено бронирование**.** В объеме недостающей суммы следует выполнить новую обычную платежную сделку**.** 

# **3.** ОТМЕНА ПРЕДВАРИТЕЛЬНО АВТОРИЗОВАННОЙ СДЕЛКИ

# ДЕЙСТВИЕСООБЩЕНИЕ НА ЭКРАНЕ ТЕРМИНАЛА

Терминал в режиме ожидания Sveiki Нажмите на клавишу **f2** 

Выберите в меню пункт «**Anuliuoti**» (для перемещения по меню используйте клавиши ▼ ▲) и нажмите на зеленую клавишу

4- Anuliuoti продажи.

## **4.** ПРОСМОТР И РАСПЕЧАТКА ПРЕДВАРИТЕЛЬНО АВТОРИЗОВАННОЙ СДЕЛКИ

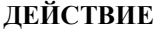

Выберите в меню пункт «**5-Kvito kopija»** (для перемещения по меню используйте клавиши ▼ ▲) и нажмите на зеленую клавишу

> **Išankst autor** 1- Kortelės operac 2- Rank operacija 3- Užbaigtos 4- Anuliuoti

Введите номер квитанции и нажмите на зеленую клавишу **Kvito kopija**

Чтобы распечатать копию нажмите на **Kvito kopija** зеленую клавишу. PAN:\*\*\*\*\*\*\*\*\*\*\*\*\*\*\*1234 Для отмены нажмите на красную клавишу 10.00 EUR

Kvito Nr.

 Oper. nr.001234 **Ne Taip** 

**Išankst autor** 1- Kortelės operac

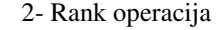

Отмена предварительно авторизованной сделки продолжится, как в случае с обычной сделкой купли-

Нажмите на клавишу **f2** 

 **0.00** 

3- Užbaigtos

Терминал в режиме ожидания Sveiki

Если вы хотите просмотреть все предварительно авторизованные сделки подряд, или у вас отсутствует номер квитанции, вместо ввода номера квитанции нажмите на зеленую клавишу. На экране терминала

ДЕЙСТВИЕСООБЩЕНИЕ НА ЭКРАНЕ ТЕРМИНАЛА

**Išankst. autor.** 

будет отображена последняя авторизованная сделка. Если вы хотите ее распечатать, нажмите на зеленую клавишу. Если вы хотите просмотреть предыдущую сделку, нажмите на красную клавишу.

Число предварительно авторизованных сделок и их сумму также можно увидеть в отчете об отправке.